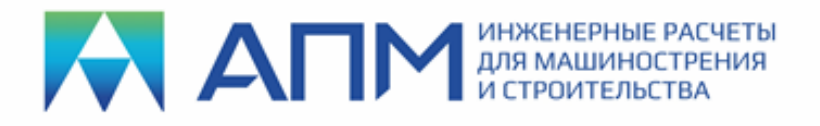

### **Инструкция по установке и обновлению программных продуктов линейки «APM»**

### **Установка программных продуктов**

Вставьте инсталляционный диск в устройство чтения DVD. В появившемся на экране окне программы установки нажмите кнопку *«Установить».*

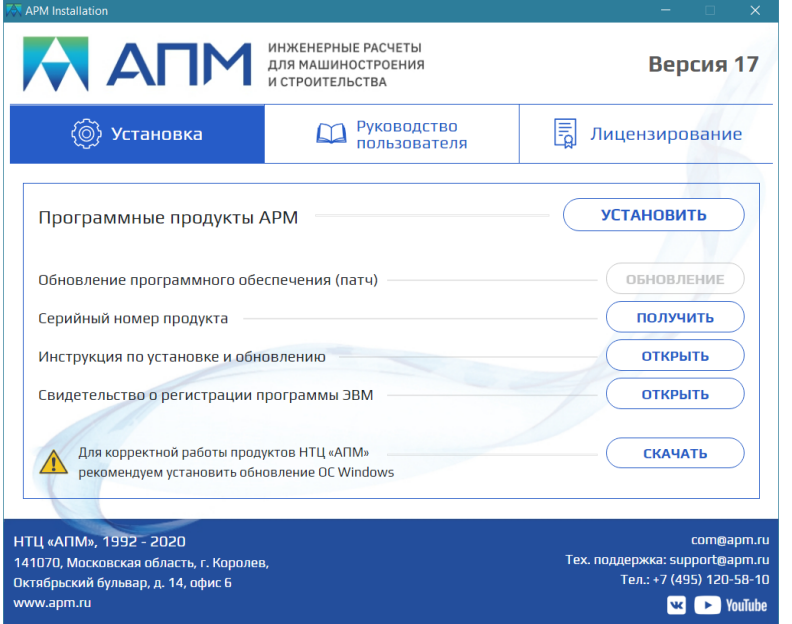

Если по каким-либо причинам окно программы установки не появилось, то необходимо вручную запустить файл *setup.exe «от имени администратора»*. Файл находится на инсталляционном диске в директории *Install*.

Далее отвечайте на вопросы программы установки…

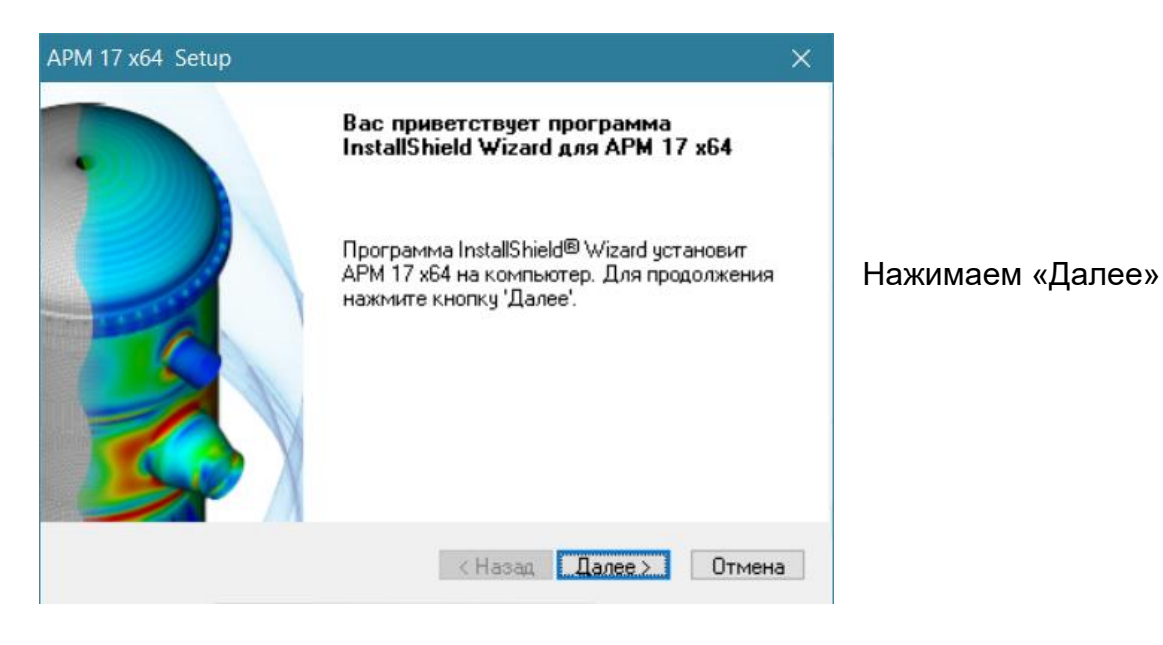

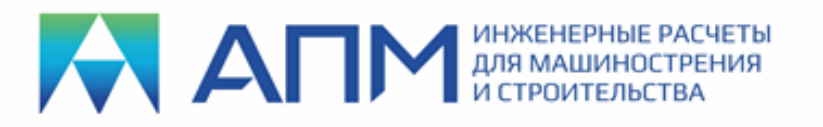

141070, Московская обл., г. Королев, Октябрьский бульвар, д. 14, офис 6 ИНН 5018019971/КПП 501801001 Тел.: (495) 120-58-10 Internet: www.apm.ru E-mail: com@apm.ru

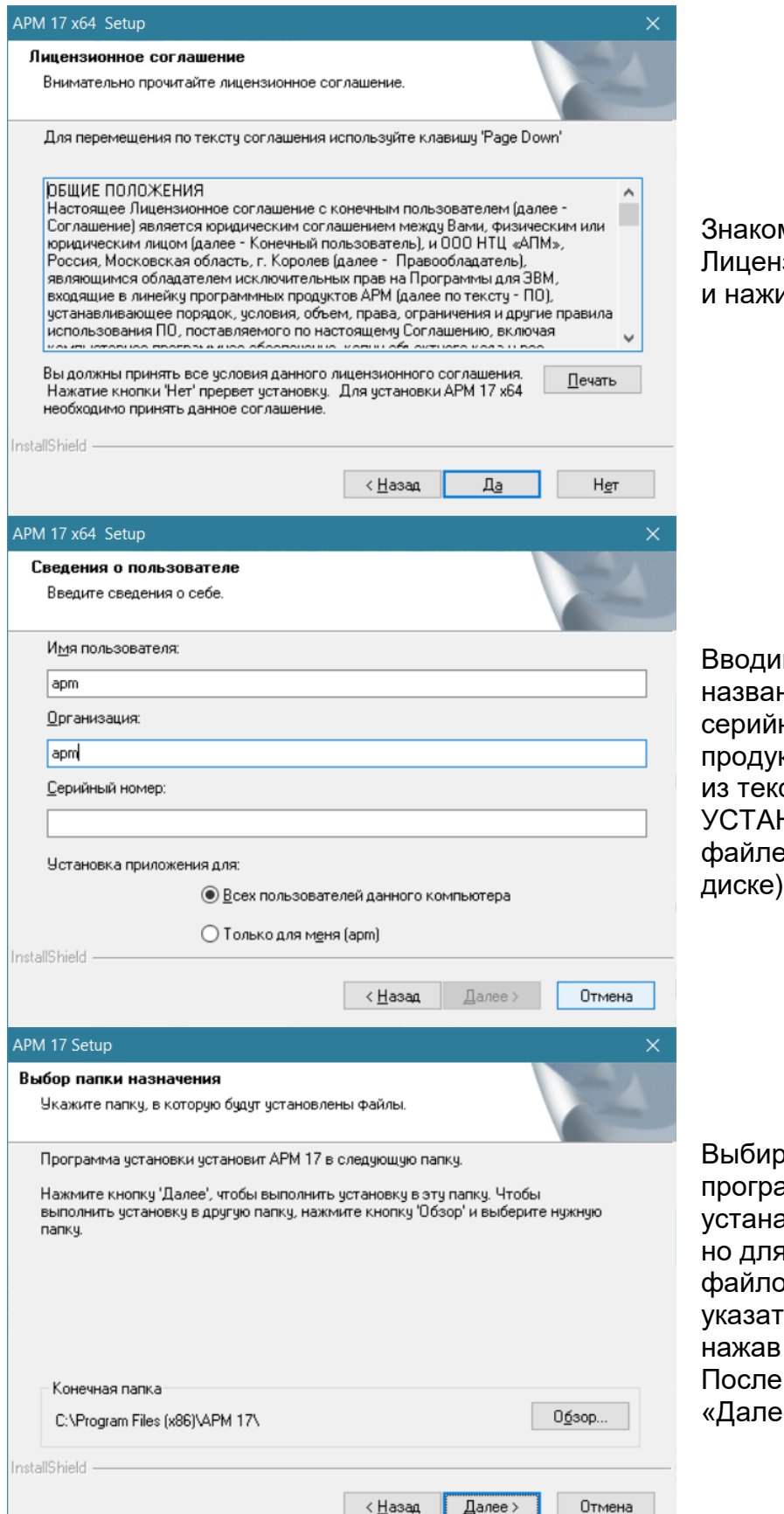

мимся с текстом зионного соглашения имаем «Да»

м имя пользователя, ние организации, ный номер программного кта (можно «получить» стового файла на закладке **HOBKA или папки Install в** е «Serial Number.txt» на и нажимаем кнопку «Далее»

раем место установки аммы (по умолчанию ПО авливается на диск C, н установки программных файлов и баз данных можно ъ любой другой путь, кнопку «Обзор»). этого нажимаем кнопку «Далее»

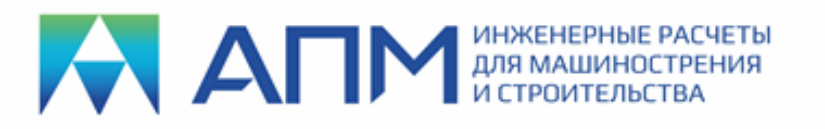

141070, Московская обл., г. Королев, Октябрьский бульвар, д. 14, офис 6 ИНН 5018019971/КПП 501801001 Тел.: (495) 120-58-10 Internet: www.apm.ru E-mail: com@apm.ru

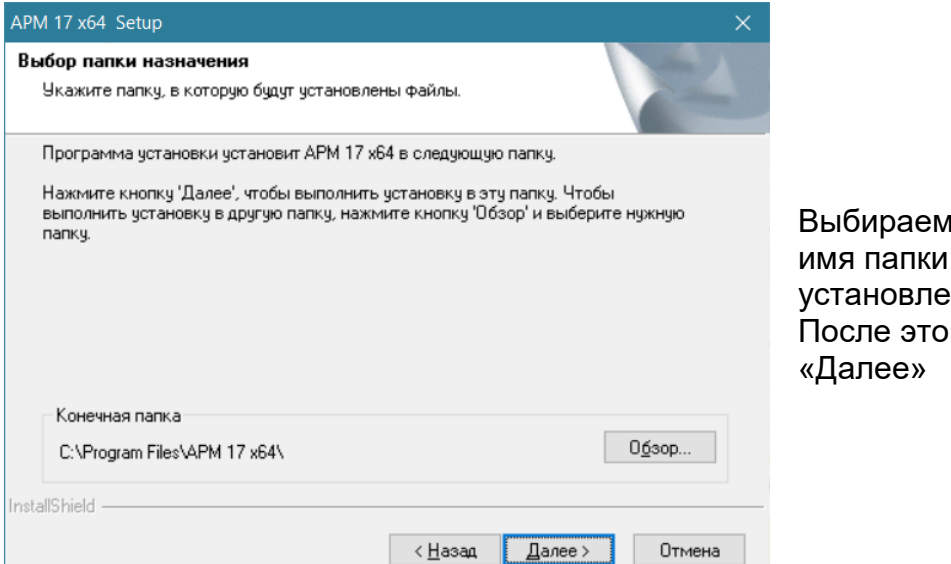

и или назначаем **, в которую будет** н программный продукт. го нажимаем кнопку

Далее происходит процесс установки выбранного программного обеспечения…

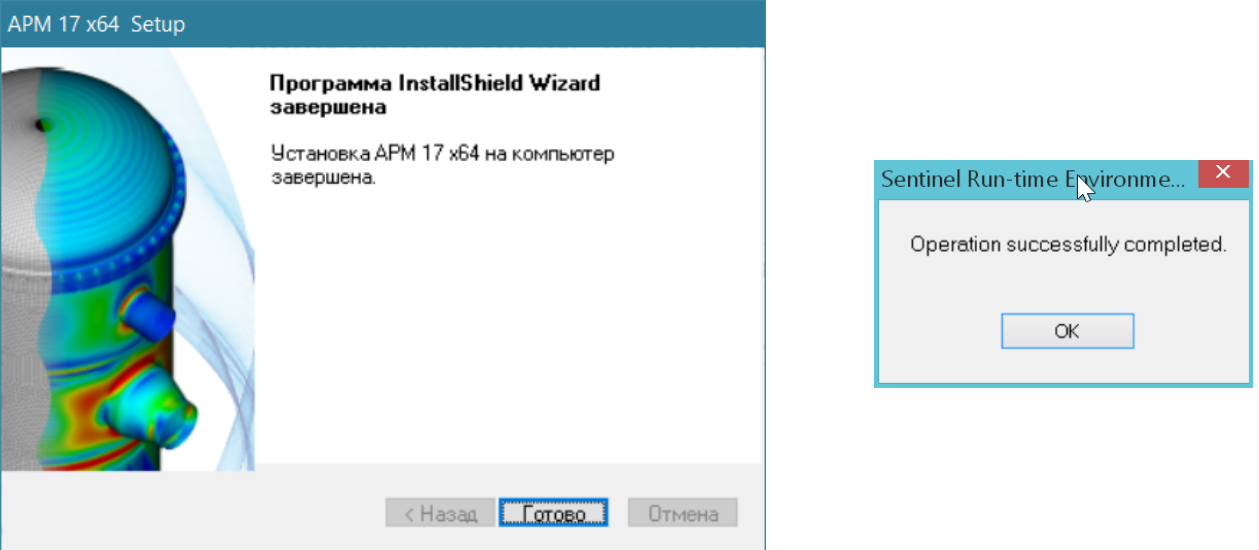

При завершении процесса установки появятся соответствующие диалоговые окна и сообщения. Нажав на кнопку «Готово» и «Ок», завершаем процесс установки.

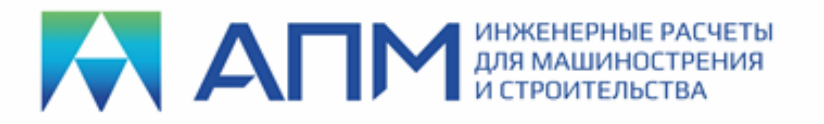

# **Установка драйверов электронного ключа**

### **Внимание! В большинстве случаев драйверы устанавливаются автоматически, и отдельная установка драйверов не требуется!**

В случае, если драйвера не установились автоматически (рабочие модули запускаются в демо-режиме), то может потребоваться «ручная» установка драйверов. Она может быть выполнена в двух вариантах.

- 1. В командной строке Windows необходимо прописать путь к файлуустановщику (haspdinst.exe) со специальным ключом «-i». Пример показан на рисунке. После нажатия на кнопку «Ок» будет запущен процесс установки драйверов электронных ключей.
- 2. Вставьте инсталляционный диск в устройство чтения DVD. В появившемся на экране окне программы установки выберите закладку ЛИЦЕНЗИРОВАНИЕ. Нажмите кнопку *«Установить»* драйвер ключа аппаратной защиты. После чего будет запущен процесс установки драйверов электронных ключей.

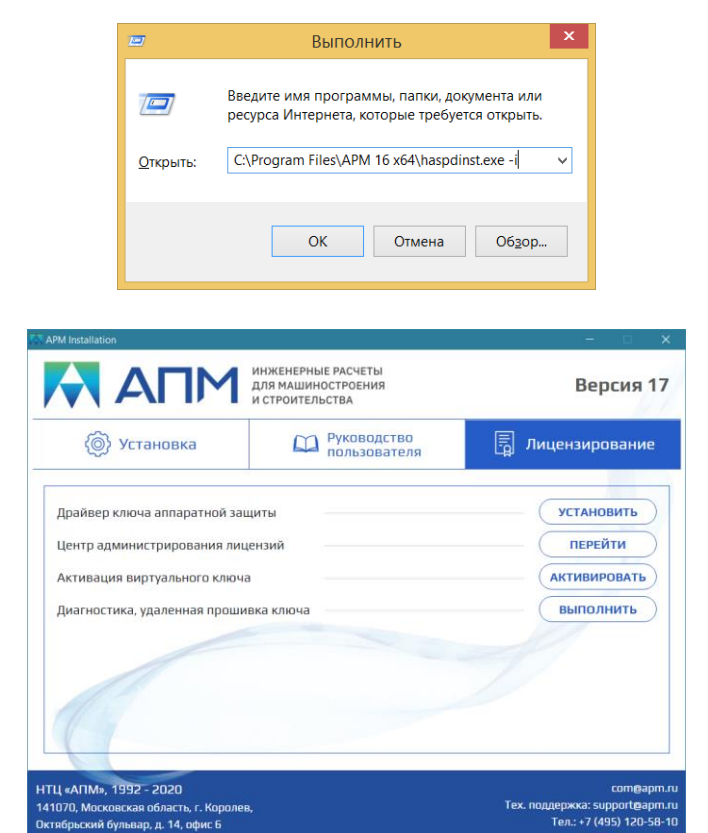

**ВНИМАНИЕ!** Если на одном компьютере организованы серверы программ различных производителей, возможно возникновение проблем. Для того чтобы этого избежать, по возможности *разместите различные сетевые ключи на различных компьютерах*. Также не рекомендуется устанавливать на одном сервере более одного сетевого ключа одного производителя, так как в этом случае общее количество рабочих мест не будет равно сумме рабочих мест, прописанных в ключах.

Для мониторинга ключей в сети можно использовать *Sentinel HASP Admin Control Center*, набрав в интернет-браузере: [http://localhost:1947](http://localhost:1947/) В полях появившегося окна содержится вся необходимая информация.

В особых случаях требуется настройка компьютера-пользователя для обращения на конкретный компьютер-сервер сетевого ключа HASP. Для этого обращайтесь в нашу службу технической поддержки [support@apm.ru](mailto:support@apm.ru)

**N3 C2** YouTube

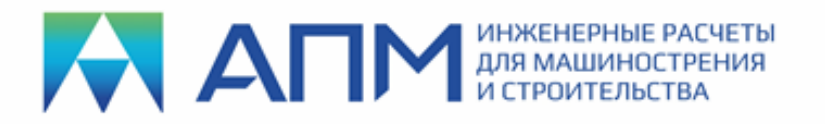

## **Обновление электронного ключа защиты под новую версию ПО**

После установки обновленной версии программных продуктов линейки «APM» необходимо обновить («перепрошить») электронный ключ.

### **Порядок обновления:**

- **1.** Создать файл диагностики ключа с расширением *\*.c2v,* для этого:
- вставьте инсталляционный диск в устройство чтения DVD;
- на закладке ЛИЦЕНЗИРОВАНИЕ нажмите кнопку «ВЫПОЛНИТЬ» диагностику, удаленную прошивку ключа;
- в появившемся диалоговом окне выберите вкладку **Collect Key Status Information;**
- нажмите кнопку «*Collect information»* для создания файла диагностики с расширением **\*.с2v**;
- заполните поле «*File name»* и нажмите кнопку «*Save»;*
- В окне «Select HASP key» выберите ключ, который вы хотите обновить (HASP HL – физический ключ или HASP SL – виртуальный ключ);
- пришлите файл с расширением \***.c2v** в службу техподдержки НТЦ «АПМ» по электронной почте [support@apm.ru.](mailto:support@apm.ru)

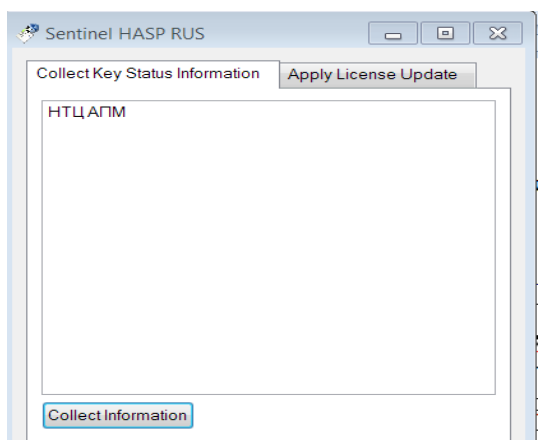

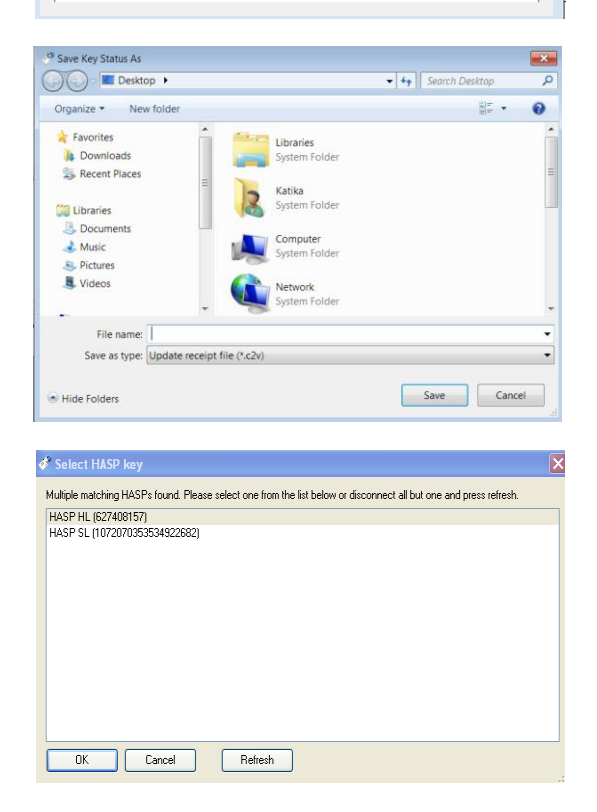

**ВАЖНО!** При обновлении электронных ключей HASP HL нужно, чтобы ключ заранее был вставлен в порт USB! Необходимо сверить ID ключа (см. лицензию) и удостовериться, что именно этот ключ вставлен в порт USB (см. номер на ключе).

**2.** Отформатировать ключ и создать новый файл диагностики ключа

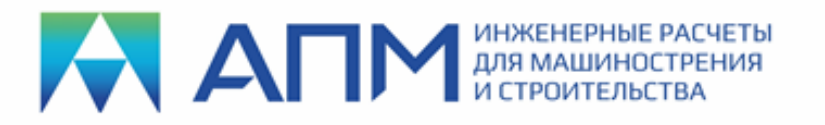

Файл "форматирования" ключа с расширением \*. v2с высылается на электронную почту клиента после получения от него файла диагностики, файл «форматирования» соответствует ID (идентификационному номеру) ключа, указанному в лицензионном соглашении.

### Для форматирования:

- вставьте инсталляционный диск в устройство чтения DVD;
- на закладке ЛИЦЕНЗИРОВАНИЕ нажмите кнопку «ВЫПОЛНИТЬ» диагностику, удаленную прошивку ключа;
- выберите вкладку Apply License Update;
- укажите путь к файлу для форматирования ключа \*.v2c и нажмите «Apply update»;
- После этого необходимо сохранить предложенный файл диагностики с расширением \*. с2 и снова выслать в службу технической поддержки;

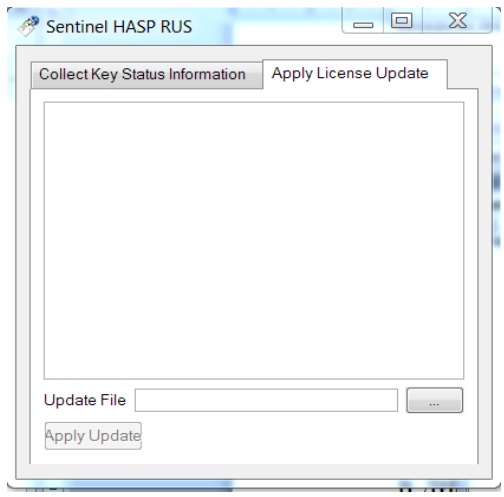

### 3. Произвести окончательное обновление ключа

Для облегчения процедуры обновления окончательный файл «перепрошивки» будет выслан с расширением \*.ехе. В этом случае никаких дополнительных программ запускать не требуется. Нужно лишь запустить файл, который автоматически произведет обновление ключа с одноименным ID, присоединенного к USB порту компьютера.

### Возможные пути решения возникающих проблем

Для решения возникших проблем с электронным ключом (например, запускаемые модули «не видят» ключ и выдается сообщение, что «Электронный ключ не найден» или «Программа работает в демо-режиме») необходимо также создать файл диагностики ключа, который следует выслать в службу техподдержки НТЦ «АПМ» по электронной noчте support@apm.ru. Желательно кратко описать суть возникшей проблемы. После этого наши специалисты смогут оказать вам квалифицированную помощь.

При необходимости свяжитесь со службой технической поддержки компании НТЦ «АПМ» по тел.: +7 (495) 120-58-10 доб. 17.

ВНИМАНИЕ! Если на компьютере, на который вы собираетесь устанавливать продукты «АРМ», защищаемые электронным ключом, установлены эмуляторы этого ключа (для обеспечения работы нелицензионных программных продуктов, например, AutoCAD, Solid Works, Компас, 1С и т. п.), НТЦ «АПМ» не гарантирует нормальную работу своих программных продуктов.